# PCoIP Client SDK for Windows Developers' Guide

23.12

# **Table of Contents**

| Anyware Client SDK for Windows 23.12              | <u>7</u>  |
|---------------------------------------------------|-----------|
| Supported Platforms                               | 7         |
| What Can You Build With the Anyware Client SDK?   | <u>7</u>  |
| Who Should Read This Guide?                       | <u>8</u>  |
| Developing with the Session API and Core API      | <u>9</u>  |
| What's New in This Release?                       | <u>10</u> |
| Support for Custom Certificate Store              | <u>10</u> |
| System Requirements                               | <u>11</u> |
| Hardware System Requirements                      | <u>11</u> |
| About the Anyware Client SDK for Windows          | <u>12</u> |
| Invoking the Anyware client                       | <u>12</u> |
| SDK Header Files                                  | <u>14</u> |
| PCoIP Sessions                                    | <u>18</u> |
| About PCoIP Sessions                              | <u>18</u> |
| System Actors                                     | <u>18</u> |
| PCoIP Session Phases                              | <u>20</u> |
| About Brokered and Non-Brokered Connections       | <u>20</u> |
| PCoIP Session Phases                              | <u>21</u> |
| About Brokered and Non-Brokered Connections       | <u>22</u> |
| Feature Support                                   | <u>23</u> |
| Wacom Tablet Support                              | <u>23</u> |
| <u>Locally Terminated Wacom Tablets</u>           | <u>23</u> |
| Bridged Wacom Tablets                             | <u>24</u> |
| Known Issues with Wacom Tablets and Functionality | <u>26</u> |
| Webcam Support                                    | <u>27</u> |
| <u>Requirements</u>                               | <u>27</u> |

| Notes and Limitations                                            | <u>27</u> |
|------------------------------------------------------------------|-----------|
| Setup                                                            | <u>27</u> |
| Connecting to a USB Device                                       | <u>28</u> |
| Calling USB Functions                                            | <u>31</u> |
| Signing the Client Application                                   | <u>31</u> |
| Enabling the Signed Application to be trusted by the USB Service | <u>31</u> |
| Disconnecting a Session                                          | <u>33</u> |
| Session Reconnection                                             | <u>33</u> |
| Changing the Anyware Software Client Window Mode                 | 34        |
| Activating Full Screen Modes                                     | 34        |
| Miminizing the Anyware Software Client from a Full-screen Mode   | 35        |
| Activating Windowed Mode                                         | <u>35</u> |
| Enhanced Audio and Video Synchronization                         | <u>36</u> |
| Sending a Ctrl-Alt-Del Command                                   | 37        |
| Changing the Language                                            | 38        |
| PCoIP Ultra                                                      | 39        |
| PCoIP Ultra Enhancements                                         | <u>39</u> |
| <u>Requirements</u>                                              | <u>40</u> |
| Enabling PCoIP Ultra                                             | <u>40</u> |
| <u>Customizable Session Features</u>                             | <u>42</u> |
| Disable Session Menu Bar Visibility                              | <u>43</u> |
| <u>Disable Hot Keys</u>                                          | <u>43</u> |
| Windowed or Fullscreen Mode                                      | <u>43</u> |
| Set Host Resolution                                              | <u>43</u> |
| Custom Client Branding                                           | <u>43</u> |
| Image Scaling                                                    | <u>44</u> |
| Maintain Aspect Ratio                                            | <u>44</u> |
| USB Auto-Forward                                                 | <u>45</u> |
| USB Vendor ID/Product ID Auto-Forward                            | <u>45</u> |

| <u>Disable USB</u>                                     | <u>45</u> |
|--------------------------------------------------------|-----------|
| <u>Locale</u>                                          | <u>45</u> |
| Session Log-ID                                         | <u>46</u> |
| <u>Log Level</u>                                       | <u>47</u> |
| <u>Log Folder</u>                                      | <u>47</u> |
| <u>Log Prefix</u>                                      | <u>47</u> |
| Force Native Resolution                                | <u>47</u> |
| Branding Your Session Client                           | <u>48</u> |
| Supporting USB Devices                                 | <u>49</u> |
| Configuring Wacom Tablets                              | <u>50</u> |
| System Precedence                                      | <u>54</u> |
| HID Local Termination Blacklist                        | <u>55</u> |
| Client Session Customization                           | <u>56</u> |
| How to Establish a Anyware Session                     | <u>56</u> |
| PCoIP Session-Creation Steps and Actors                | <u>58</u> |
| Passing Customization Parameters to the Session Client | <u>63</u> |
| Creating a Branding Text Layout File                   | <u>64</u> |
| Creating a Branding Package                            | <u>67</u> |
| Using the Branding Package                             | <u>68</u> |
| <u>Limits on Customization</u>                         | <u>69</u> |
| Windows Limitations                                    | <u>69</u> |
| Core API                                               | <u>70</u> |
| Core API Change Log                                    | <u>70</u> |
| <u>20.10</u>                                           | <u>70</u> |
| 20.07                                                  | <u>71</u> |
| 20.04                                                  | <u>71</u> |
| <u>20.01</u>                                           | <u>71</u> |
| <u>19.11</u>                                           | <u>72</u> |
|                                                        |           |

| PCoIP Core Library Integration                          | <u>73</u> |
|---------------------------------------------------------|-----------|
| Core API                                                | <u>73</u> |
| Setting Up the Development Environment                  | <u>76</u> |
| <u>Updating SDK Components</u>                          | <u>77</u> |
| Broker API                                              | <u>78</u> |
| The Broker Client Example                               | <u>78</u> |
| About the login_info.txt File                           | <u>78</u> |
| Using The Broker Client Example                         | <u>80</u> |
| The Broker Client API Example Sequence                  | <u>80</u> |
| Installing the Client SDK                               | <u>81</u> |
| Running the Prebuilt Anyware Client Binary              | <u>81</u> |
| Running the Prebuilt AWS Example Binary                 | <u>82</u> |
| Building the Broker Client Example                      | <u>84</u> |
| Initiating the Broker Connection Flow                   | <u>86</u> |
| The Collaboration Broker Client Example                 | <u>87</u> |
| About the login_info_collaborator.txt File              | <u>87</u> |
| <u>Using The Collaboration Broker Client Example</u>    | <u>89</u> |
| Installing the Client SDK                               | <u>89</u> |
| Running the Prebuilt Collaboration Example Binary       | <u>90</u> |
| Building the Broker Client Example                      | <u>91</u> |
| Initiating the Collaboration Broker Connection Workflow | <u>93</u> |
| How the Broker Client Handles Certificate Validation    | <u>94</u> |
| Retrieving Broker Certificates                          | <u>94</u> |
| Controlling the Certificate Validation                  | <u>94</u> |
| Standard Certificate Validation Modes                   | <u>95</u> |
| Custom Certificate Store                                | <u>95</u> |
| Building the SDK for Windows                            | <u>96</u> |
| Configuring CMake for PDB Files                         | <u>96</u> |
| Windows Build Procedure                                 | 97        |

| Setting Up a Anyware Agent Test Environment                              | 98         |
|--------------------------------------------------------------------------|------------|
| Connecting To Your Anyware Agent                                         | <u>99</u>  |
| Establishing a PCoIP Connection Using a Teradici Anyware Software Client | <u>99</u>  |
| <u>Extensions</u>                                                        | <u>101</u> |
| Anyware Support Bundler Tool                                             | <u>101</u> |
| Manually Bridging USB Devices                                            | <u>102</u> |
| <u>Updating the Client USB Package</u>                                   | <u>103</u> |
| Exit Codes for Programmatic USB Installations and Uninstallations        | <u>104</u> |

# Anyware Client SDK for Windows 23.12

The Client SDK for Windows provides developers tools to create a custom Anyware client with a unique user interface and workflow, or to embed a PCoIP session into another program or solution. Clients built with the SDK can connect to remote desktops using Anyware agents or Remote Workstation Cards.

The SDK is provided as part of HP Anyware by special agreement with HP.

The Client SDK for Windows includes the following components:

- Code Examples
- · Programming Guide
- Broker Client Example Code
- Collaboration Broker Client Example Code `Broker Client library
- PCoIP Core Binary

## Supported Platforms

The Client SDK for Windows can be used on the following operating systems:

- · Windows 10 (64-bit)
- Windows 10 IoT 64 21H2 Enterprise LTSC
- · Windows 11

# What Can You Build With the Anyware Client SDK?

With complete control over how a Anyware client is built, you can create clients that incorporate customizations in both **pre-session** and **in-session** phases of a PCoIP connection. For example, the following customizations are all typical use cases:

#### **Pre-Session Customizations**

- Customizing the client user interface to create a branded, end-to-end solution using company assets such as corporate logos, slogans or trademarks, and corporate colors and iconography.
- Developing customized authentication workflows, either directly or using a broker.
- Automatically connecting users to specific desktops or applications, based on an identified user type or task.
- Embedding a remote workload into an application.

#### **In-Session Customizations**

- · Client branding, including:
  - · Menu item labels
  - · Window titles
  - · Application icons
  - · Company logos
- Automatic bridging of USB devices.
- In-session menu bar visibility.
- · Disabling hot keys.
- Client display size in windowed and fullscreen mode.
- · Configuring resolutions.
- Securely using local and bridged USB devices.

Complete control of the in-session user experience is possible using the PCoIP Core API.

### Who Should Read This Guide?

This guide provides information for software developers and systems integrators with an understanding of SDK integrations and virtualization systems who are developing customized Anyware clients. Readers should already understand the PCoIP protocol, how it is used, and the difference between brokered and non-brokered sessions.

This guide is not intended for users who do not require a custom Anyware client.

This guide will break down how to use the session client executable and how to use the broker client API and core API. This document is not intended for users who are unfamiliar with SDK integrations, or for HP Anyware users who do not require a customized Anyware client. In this guide, you will learn about:

- PCoIP session components and considerations
- · Customizing the PCoIP session
- · Setting up a Anyware agent test environment
- · Setting up a development environment
- · Troubleshooting issues related to setting up, developing, and building the SDK

# Developing with the Session API and Core API

If you are looking for development specific instructions and information around customizing the client session, see the topics listed under "Session Client Customization".

If you are looking for development specific instructions and information around using the Core Libraries and API, see the topics listed under "Core API".

# What's New in This Release?

#### Release 23.12 of the Client SDK for Windows includes:

# Support for Custom Certificate Store

Version 23.12 of the Client SDK supports custom Certificate Stores, which are required for special scenarios such as high security applications. Such applications require only a subset of the standard Certifying Authorities (CAs) in the Certificate Store that the Broker Client API uses for validating broker requests. Support for custom Certificate Stores is achieved by means of the newly-added pcoip\_broker\_set\_ca\_store() function, which permits a custom Certificate Store to be used for broker certificate validation. For more information, see <u>Broker Certificate Validation</u>.

#### Important: Session Client API has been removed

As of version 23.04, the Session Client API has been removed from the Client SDK. There is no replacement. If you have used the Session Client API in your projects, refer to the Broker Client API example documentation, which demonstrates how to use command line parameters in place of the API when invoking the client from the SDK. You can also revert to version 23.01, which is the last version of the SDK that contains the Session Client API. The Session Client API will be supported until December 2023. For more information, see this KB article.

# System Requirements

The following table outlines the system requirements for the Anyware Software Client for Windows:

| System                                              | Version Required                                                                                                    |
|-----------------------------------------------------|----------------------------------------------------------------------------------------------------|
| Anyware Software Client<br>Operating Systems        | <ul> <li>• Windows 10 (64-bit)</li> <li>• Windows 10 IoT 64 21H2 Enterprise LTSC</li> <li>• Windows 11</li> </ul>                                                                                                    |
| Compatible Anyware<br>Agents                        | The Client SDK for Windows can connect to any Anyware agent. Some features require specific agent versions; see the <i>Feature Support</i> section of this guide for details.  We recommend always using the same version of Anyware agent and Anyware client. |
| Compatible Remote<br>Workstation Cards <sup>1</sup> | TERA22x0 with firmware 20.04+ and Remote Workstation Card Software for Windows or Linux 20.04+.                                                                                                    |
| Supported IP versions                               | IPv4 and IPV6.                                                                                                    |

# Hardware System Requirements

For different display configurations HP recommends certain processor and RAM combinations:

- For up to dual 1920 x 1080 display configuration HP recommends 1.6 GHz dual core processor or higher with at least 4 GB RAM.
- For up to dual 4K/UHD HP recommends a 3.0 Ghz quad core processor or higher with at least 8GB Dual Channel RAM.

<sup>1.</sup> For details on feature limitations between Anyware Software Clients and Remote Workstation Cards, see Connecting to Remote Workstation Cards. ←

# About the Anyware Client SDK for Windows

The Client SDK for Windows does not ship with its own session client binary; it uses the standard <u>Anyware Software Client for Windows</u> binary instead. Therefore, you must first download and install the Anyware client application, and then invoke it from the SDK.

#### Important: If you have used previous versions of the Client SDK for Windows

Prior to the 23.01 release, the Client SDK for Windows shipped with an included session client binary. If you are coming from a previous release, you should install the <u>Anyware Software Client for Windows</u>, and update your code to use the new file location.

# Invoking the Anyware client

- 1. Ensure that you installed the Anyware client. For more information, see "Installing the Anyware Software Client for Windows" in the <u>Anyware Software Client for Windows Administrators' Guide</u>.
- 2. Invoke the in-session Anyware client from the Command-line using the following command:

```
%PROGRAMFILES(X86)%\Teradici\PCoIP Client\bin\pcoip_client.exe --log-id [log-id] --connect-tag [connect-tag] --sni [sni] --session-id [session-id] --port [port] --address [ip-address]
```

Where the following parameters can be configured:

- log-id
- connect-tag
- sni
- session-id
- port
- ip-address

Parameters descriptions are available in the topic "Configurable Settings" in the <u>Anyware Software</u> Client for Windows Administrators' Guide.

In this example command, the log ID is set to abcde1234 at the time of invoking the in-session Anyware client:

```
C:\Program Files (x86)\Teradici\PCoIP Client\bin\pcoip_client.exe --log-id
abcde1234
```

3. Complete the configuration. After the PCoIP connection is established, several options are available from the in-session client. For details, see the URI configuration options described in the <u>Anyware</u> Software Client for Windows Administrators' Guide.

The following topics contain information related to invoking the Broker Client Example as well as the Collaboration Broker Client Example:

#### Note: Information on Out-of-the-box Examples

The Client SDK for Windows comes with the Broker Client Example and the Collaboration Broker Client Example out of the box. The following topics contain instructions on invoking these examples:

- The Broker Client Example
- The Collaboration Broker Client Example

# **SDK Header Files**

The following table contains a brief description of the header files included in the Anyware Client SDK for Windows:

#### Note: Location of the Header Files

The header files are available at the following locations in the Anyware Client SDK for Windows package:

• Windows and Linux: The include folder

• macOS: The Frameworks folder

| Header File                  | Description                                                                                                    |
|------------------------------|----------------------------------------------------------------------------------------------------|
| broker_client.h              | This file defines the APIs supported by the Broker client SDK. It is the only file that needs to be included for using the Broker Client SDK.                               |
| broker_client_export.h       | This file is automatically generated to facilitate using the SDK DLLs in a Windows environment.                                                                             |
| broker_client_types.h        | This file contains type definitions for broker_client.                                                                                                    |
| pcoip_avsyncmode.h           | This file defines the AVSyncmode APIs supported by the PCoIP protocol shared library or the PCoIP protocol static library for interfacing with external implementations.    |
| pcoip_client.h               | This file defines the APIs supported by the Anyware Client SDK. It is the only file that needs to be included for using the Anyware Client SDK.                             |
| pcoip_client_audio.h         | This file defines the audio APIs supported by the PCoIP protocol shared library or the PCoIP protocol static library for interfacing with external implementations.         |
| pcoip_client_collaboration.h | This file defines the collaboration APIs supported by the PCoIP protocol shared library or the PCoIP protocol static library for interfacing with external implementations. |
| pcoip_client_config.h        | This file defines the configuration APIs supported by the PCoIP protocol shared library or the PCoIP protocol static library for interfacing with external implementations. |
| pcoip_client_cursor.h        | This file defines the cursor APIs supported by the PCoIP protocol shared library or the PCoIP protocol static library for interfacing with external implementations.        |
| pcoip_client_display.h       | This file defines the display APIs supported by the PCoIP protocol shared library or the PCoIP protocol static library for interfacing with external implementations.       |
| pcoip_client_error.h         | This file defines the error enumeration used in the SDK.                                                                                                    |
| pcoip_client_keyboard.h      | This file defines the keyboard APIs supported by the PCoIP protocol shared library or the PCoIP protocol static library for interfacing with external implementations.      |
| pcoip_client_licensing.h     | This file defines the licensing APIs supported by the PCoIP protocol shared library or the PCoIP protocol static library for interfacing with external implementations.     |
| pcoip_client_logging.h       | This file defines the logging APIs supported by the PCoIP protocol shared library or the PCoIP protocol static library for interfacing with external implementations.       |
| pcoip_client_mouse.h         | This file defines the mouse APIs supported by the PCoIP protocol shared library or the PCoIP protocol static library for interfacing with external implementations.         |
| pcoip_client_performance.h   | This file defines the performance APIs supported by the PCoIP protocol shared library or the PCoIP protocol static library for interfacing with external implementations.   |
| pcoip_client_session.h       |                                                                                                    |

| Header File                | Description                                                                                                    |
|----------------------------|----------------------------------------------------------------------------------------------------|
|                            | This file defines the session APIs supported by the PCoIP protocol shared library or the PCoIP protocol static library for interfacing with external implementations. |
| pcoip_client_touch.h       | This file defines the touch APIs supported by the PCoIP protocol shared library or the PCoIP protocol static library for interfacing with external implementations.   |
| pcoip_client_types.h       | This purpose of this header file is to only support backward compatibility. It should not be used.                                                                    |
| pcoip_client_usb.h         | This file defines the USB APIs supported by the PCoIP protocol shared library or the PCoIP protocol static library for interfacing with external implementations.     |
| pcoip_core_api.h           | This purpose of this header file is to only support backward compatibility. It should not be used.                                                                    |
| pcoip_core_export_header.h | This file is automatically generated to facilitate using the SDK DLLs in a Windows environment.                                                                       |
| pcoip_core_types.h         | This purpose of this header file is to only support backward compatibility. It should not be used.                                                                    |

# **PCoIP Sessions**

# **About PCoIP Sessions**

Establishing a PCoIP session involves a number of key components, including system actors, PCoIP session phases, and connection brokers as discussed next.

#### System Actors

There are at least three components that work together to create a PCoIP session:

- **Anyware Client**: The hardware or software device, local to the user, which requests and drives the PCoIP session by negotiating with PCoIP brokers and Anyware agents.
- **PCoIP Broker**: Brokers maintain lists of active users, their authentication information, and the host machines they can connect to. Except for systems using direct connections between hosts and clients, all PCoIP sessions are negotiated via brokers.
- **Anyware Agent**: The extension installed on the host machine. The Anyware agent is the single point of access for Anyware clients, and handles all video, audio, and USB exchanges between the client and desktop.

#### Terminology: Hosts and Desktops

- **Host** refers to a virtual or physical machine with an installed Anyware agent, which can establish remote sessions with a Anyware client.
- **Desktop** refers to an entity which is delivered to the client as a remote workload. This is typically a full Windows, Linux, or macOS desktop, but it can also be configured to deliver a single application.

The following diagrams show the actors outlined above in a brokered and direct connection:

#### **Direct Connection**

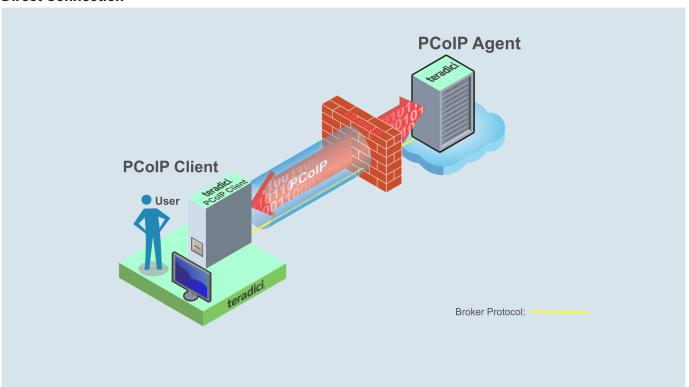

#### **Brokered Connection**

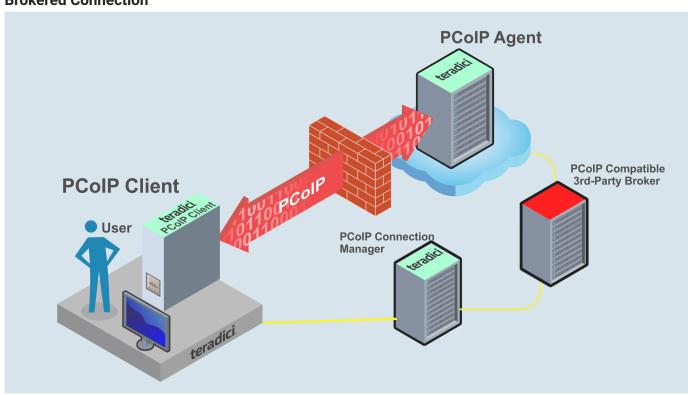

#### **PCoIP Session Phases**

There are two phases in a PCoIP session:

- Pre-session In the pre-session phase, a Anyware client communicates with a PCoIP broker to
  authenticate a user and obtain a list of desktops for which that user is authorized. The client then
  presents this list to the user for selection, and asks the broker to establish a PCoIP session with the
  selected desktop.
- **Session** In the session phase, the PCoIP session has been successfully launched and the client is connected to the remote desktop. Once the PCoIP connection is established, a session client is invoked by the pre-session client. The session client is primarily a conduit between the host and the client applications. For a list of customizable in-session properties, with examples, see <u>Customizing the PCoIP Session</u>.

#### About Brokered and Non-Brokered Connections

PCoIP-compatible brokers are resource managers that authenticate users and dynamically assign authorized host agents to Anyware clients based on the identity of the user. Anyware clients can connect to Anyware agents using a PCoIP-compatible broker, called a *brokered* connection, or directly, called a *non-brokered* or *direct* connection. The broker client library included in the Client SDK is designed to communicate with PCoIP-compatible brokers using the PCoIP Broker Protocol. In direct connections, when no broker is used, the Anyware agent acts as its own broker. The client makes the same calls to the broker client library in either case.

#### Example pre-session Client

The included pre-session client, broker\_client\_example.exe, uses the included broker client library to execute transactions using the PCoIP Broker Protocol. This example client demonstrates how to establish both brokered and non-brokered connections

### **PCoIP Session Phases**

There are two phases in a PCoIP session:

- Pre-session In the pre-session phase, a Anyware client communicates with a PCoIP broker to
  authenticate a user and obtain a list of desktops for which that user is authorized. The client then
  presents this list to the user for selection, and asks the broker to establish a PCoIP session with the
  selected desktop.
- Session In the session phase, the PCoIP session has been successfully launched and the client is connected to the remote desktop. Once the PCoIP connection is established, a session client is invoked by the pre-session client. The session client is primarily a conduit between the host and the client applications. For a list of customizable in-session properties, with examples, see <a href="Customizing the PCoIP Session">Customizing the PCoIP Session</a>.

## About Brokered and Non-Brokered Connections

PCoIP-compatible brokers are resource managers that authenticate users and dynamically assign authorized host agents to Anyware clients based on the identity of the user. Anyware clients can connect to Anyware agents using a PCoIP-compatible broker, called a *brokered* connection, or directly, called a *non-brokered* or *direct* connection. The broker client library included in the Client SDK is designed to communicate with PCoIP-compatible brokers using the PCoIP Broker Protocol. In direct connections, when no broker is used, the Anyware agent acts as its own broker. The client makes the same calls to the broker client library in either case.

#### Example pre-session Client

The included pre-session client, broker\_client\_example, uses the included broker client library to execute transactions using the PCoIP Broker Protocol. This example client demonstrates how to establish both brokered and non-brokered connections

# Feature Support

# Wacom Tablet Support

The Session Client SDK for Windows supports Wacom tablets in two configurations: <u>bridged</u>, where peripheral data is sent to the desktop for processing, and <u>locally terminated</u>, where peripheral data is processed locally at the Software Client.

Locally terminated Wacom tablets are much more responsive and tolerate low latency connections.

Whether the Wacom tablet is locally terminated or bridged, the process of remoting the USB device is the same, you need to click connect in the USB menu or auto forward the device. If local termination is supported for the particular device, it will automatically be chosen over bridging. For more information on this, see Local Termination Blacklist.

#### **Locally Terminated Wacom Tablets**

Locally-terminated tablets have greatly improved responsiveness, and tolerate higher-latency (including 25ms and higher) networks.

Local termination requires:

- A Standard agent or Graphics agent for Windows version 21.01 or higher.
- A Standard agent or Graphics agent for Linux version 21.01 or higher.

The following Wacom tablet models have been tested and are supported with local termination.

#### Anyware client support for locally terminated Wacom tablets and the Software Client for Windows

|                                         | Anyware<br>Standard<br>Agent for<br>Linux | Anyware<br>Graphics<br>Agent for<br>Linux | Anyware<br>Standard<br>Agent for<br>Windows | Anyware<br>Graphics<br>Agent for<br>Windows | Remote<br>Workstation<br>Card |
|-----------------------------------------|-------------------------------------------|-------------------------------------------|---------------------------------------------|---------------------------------------------|-------------------------------|
| Intuos Pro Small<br>PTH-460             | <b>✓</b>                                  | <b>✓</b>                                  | <b>✓</b>                                    | <b>✓</b>                                    | _                             |
| Intuos Pro Medium<br>PTH-660            | <b>✓</b>                                  | <b>✓</b>                                  | <b>✓</b>                                    | <b>✓</b>                                    | _                             |
| Intuos Pro Large<br>PTH-860             | <b>✓</b>                                  | <b>✓</b>                                  | <b>✓</b>                                    | <b>✓</b>                                    | _                             |
| Cintiq 22HD<br>DTK-2200                 | <b>✓</b>                                  | <b>✓</b>                                  | <b>✓</b>                                    | <b>✓</b>                                    | _                             |
| Cintiq Pro 24 -<br>Pen Only<br>DTK-2420 | •                                         | •                                         | •                                           | •                                           | _                             |
| <b>Cintiq 22</b> <i>DTK-2260</i>        | <b>✓</b>                                  | •                                         | <b>/</b>                                    | <b>✓</b>                                    | _                             |
| Cintiq 22HDT - Pen & Touch DTH-2200     | -                                         | -                                         | -                                           | -                                           | -                             |
| Cintiq Pro 24 - Pen & Touch DTH-2420    | <b>✓</b>                                  | <b>✓</b>                                  | <b>✓</b>                                    | <b>✓</b>                                    | _                             |
| Cintiq Pro 32 - Pen & Touch DTH3220     | <b>✓</b>                                  | <b>✓</b>                                  | <b>✓</b>                                    | <b>✓</b>                                    | _                             |

### **Bridged Wacom Tablets**

Bridged Wacom tablets are supported only in low-latency environments. Tablets in network environments with greater than 25ms latency will show reduced responsiveness and are not recommended. A HID Local Termination Blacklist has been added to override the preferred local termination mode. Devices on the blacklist would be bridged to the remote desktop. For more information, see <u>Local Termination Blacklist</u>.

The following Wacom tablet models have been tested and are supported on a Anyware Software Client for Windows.

#### Anyware client support for bridged Wacom tablets and the Software Client for Windows

|                                              | Anyware<br>Standard<br>Agent for<br>Linux | Anyware<br>Graphics<br>Agent for<br>Linux | Anyware<br>Standard<br>Agent for<br>Windows | Anyware<br>Graphics<br>Agent for<br>Windows | Remote<br>Workstation<br>Card |
|----------------------------------------------|-------------------------------------------|-------------------------------------------|---------------------------------------------|---------------------------------------------|-------------------------------|
| Intuos Pro Small<br>PTH-460                  | ✓                                         | <b>✓</b>                                  | <b>✓</b>                                    | · /                                         | _                             |
| Intuos Pro Medium<br>PTH-660                 | <b>✓</b>                                  | ✓                                         | <b>✓</b>                                    | <b>*</b>                                    | -                             |
| Intuos Pro Large<br>PTH-860                  | ✓                                         | <b>✓</b>                                  | ✓                                           | <b>/</b>                                    | -                             |
| <b>Cintiq 22HD</b> <i>DTK-2260, DTK-2200</i> | ✓                                         | <b>✓</b>                                  | ✓                                           | <b>✓</b>                                    | -                             |
| Cintiq Pro 24<br>DTK-2420                    | ✓                                         | <b>✓</b>                                  | ✓                                           | <b>✓</b>                                    | -                             |
| Cintiq 22HDT - Pen & Touch DTH-2200          | <b>✓</b>                                  | <b>✓</b>                                  | ✓                                           | ✓                                           | -                             |
| Cintiq Pro 24 - Pen & Touch DTH-2420         | <b>✓</b>                                  | <b>✓</b>                                  | ✓                                           | ✓                                           | -                             |
| Cintiq Pro 32 -<br>Pen & Touch<br>DTH3220    | •                                         | •                                         | <b>*</b>                                    | ✓                                           | -                             |

#### Known Issues with Wacom Tablets and Functionality

Whilst testing and developing the compatibility of HP Anyware with different Wacom tablets, certain performance issues arise. The following is a list of the current known issues with certain Wacom tablets:

- The touch feature only works on the Cintiq Pro 32 Pen & Touch (DTH-2420). It does not work on any other bridged and locally terminated devices across all platforms.
- ExpressKey Remote does not work on the Wacom Cintiq Pro 32 (DTH-3220). You should still remote to this device when remoting to the Wacom tablet.
- There are cursor limitations when working with the Wacom Cintiq 22HD (DTK-2200) and Wacom Cintiq Pro 24 (DTK-2420) for both bridged and locally terminated devices across all platforms.
- There is a issue with the control buttons on the Wacom Cintiq Pro 32 (DTH-3220) device. The buttons do not function on locally terminated devices across all platforms.

#### **Wacom Cintig Pro 32 Tablet Selection**

The Wacom Cintiq Pro 32 shows up as multiple devices in the USB menu. You should remote the following USB devices as outlined in the image below to remote to this Wacom tablet:

- ExpressKey Remote
- Cintiq Pro 32 Touch
- · Wacom Cintig Pro 32

# Webcam Support

Anyware Software Client for Windows now supports USB webcams when connecting to a Anyware Agent for Windows. USB webcams can now be used while in the remote desktop, including with applications such as Microsoft Teams or Zoom.

For detailed information which models have been tested and the performance metrics associated with these models see <a href="here">here</a>. This knowledge base article also deals steps on how to test and verify other webcam models.

As of 21.07, this feature is enabled by default.

#### Requirements

Webcam support in Anyware requires the following:

- · Anyware Software Client for Windows or Anyware Software Client for Linux, 21.07+
- Anyware Standard Agent for Windows or Anyware Graphics Agent for Windows, 21.03+
- · USB-attached webcam.

#### **Notes and Limitations**

- Webcams must be connected via USB. Webcams that are not USB, such as embedded laptop webcams, are not supported.
- · Linux agents are not supported.
- Anyware Software Client for macOS is not supported.

#### Setup

On the Anyware Software Client, connect the webcam as described in the following sections:

- Anyware Client for Windows: <u>USB Bridging of Webcams</u>.
- Anyware Client for Linux: <u>USB Bridging of Webcams</u>.

# Connecting to a USB Device

Remote hosts using the Anyware Standard Agent or the Anyware Graphics Agent can use USB devices that are attached to the client. When you connect a local USB device to your remote host it will be disabled on the client machine.

USB device connections do not persist across multiple PCoIP sessions. You must connect your USB device each time you connect.

#### Anyware Agent needs to be configured to enable USB redirection

The USB menu will only show up if the Anyware Agent has been configured to enable USB redirection and a USB device has been detected by the Anyware Client.

#### ePadLink Signature Pad and some Wacom tablets are connected via local termination

If you are using an ePadLink Signature Pad and certain Wacom tablets they can be connected via local termination. You do not need to carry out any other steps to establish this connection. For information on which Wacom tablets are locally terminated, see <u>Wacom Tablets</u>.

#### To connect to a USB device:

- 1. Attach the USB device you wish to connect.
- 2. Select Connection > USB Devices from the Anyware Software Client menu.
  - A list of USB devices connected to your client machine appears. Integrated USB devices, such as built-in cameras on laptops, will appear in this list along with devices you have plugged in yourself.
  - Some devices will identify themselves only as USB Device.
- 3. Click **Connect** beside the USB device you wish to use.

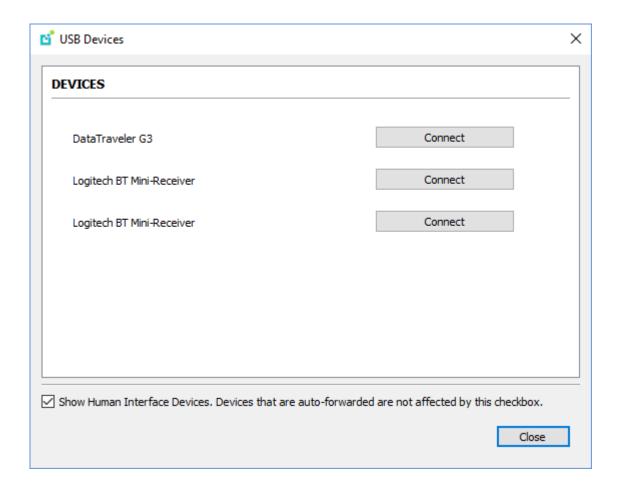

#### Connecting to Human Interface Devices

Most Human Interface Devices (HIDs), such as keyboards and mice, are automatically handled by the Anyware Software Client and do not appear on in this list even if they use a USB connection.

If you need to connect a Human Interface Device that can't be locally processed, like a 3D mouse or a Wacom tablet, enable the **Show Human Interface Devices** checkbox to reveal the device in the USB device list and click its Connect button.

You may also have to complete additional configuration steps or install drivers on the host machine.

#### To disconnect a USB device:

- 1. Select **Connection > USB Devices** from the Anyware Software Client menu.
- 2. Click **Disconnect** beside the USB device you wish to disconnect.

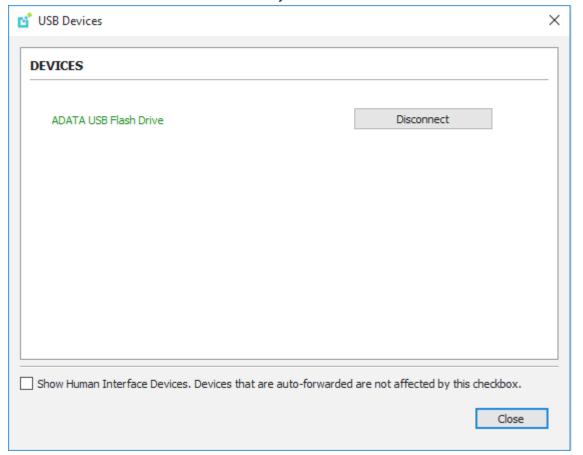

# Calling USB Functions

Calling USB functions will fail unless the application a user uses for calling the functions is signed and the USB service trusts the application.

#### Signing the Client Application

The application must be signed in a way that is trusted by the OS. To check this:

- 1. Right click on the executable.
- 2. Select the Signature tab.
- 3. Verify the signature is valid.

Wile developing the application the signing process may be incorporated into the build process, either in the build script or as a post-build task in the IDE. If a self-signed certification is being used for testing purposes, it must be added to the trusted root CAs to enable the OS to trust it.

#### Enabling the Signed Application to be trusted by the USB Service

The registry key for the USB service is located at *HKLM\System\CurrentControlSet\Services\fusbhub*. Within this folder there is a subkey called **Issuers**. That value contains the SHA512 hashes of ASN.1 encoded public keys of all trusted signers.

In order to make the USB service trust the application, the SHA512 hash of the ASN.1 encoded public key of the certificate used to sign the application must be added. The hash of the certificate public key may be obtained using the CryptHashPublicKeyInfo Windows API.

#### Final Version Installer

The installer of the final version must add the hash of the signor for the final application to the **Issuers** registry value.

There is an additional value that may be created under **parameters** for debugging purposes. It is a string value named **LogDir**. If this value exists the USB service will create a log file that may help

identify access issues. If the value is empty, the log will be created in the same folder as the USB service executable.

# Disconnecting a Session

To disconnect a PCoIP session from either client, select the **Connection > Disconnect** menu option.

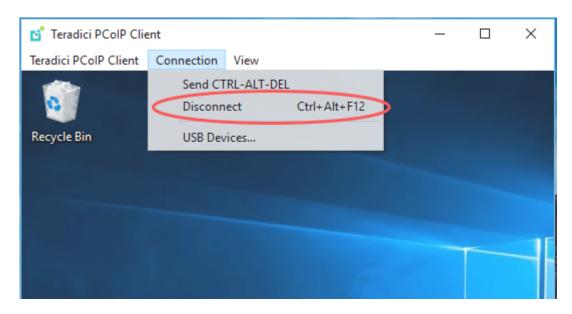

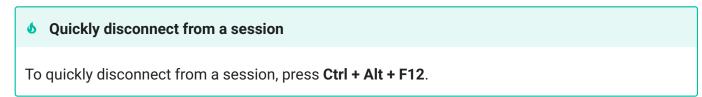

Quitting the application will also disconnect the current session.

#### Session Reconnection

If a network interruption is detected, the PCoIP session enters a reconnecting phase. In this phase the client will show you the network reconnecting dialog which indicates that there is a network issue and that the client is trying to reconnect and re-establish the PCoIP session. You can click **disconnect** to cancel the attempted reconnect and disconnect the session completely. If the reconnection is successful, the notification dialog will disappear and the session will be restored. If it is not successfull, the session will be disconnected completely.

# Changing the Anyware Software Client Window Mode

You can use the Anyware Software Client in full-screen or windowed mode. Full-screen mode is recommended in most cases.

# **Activating Full Screen Modes**

The Anyware Software Client provides two full-screen modes: one monitor and all monitors.

#### To switch from windowed mode to full-screen mode:

• To use one full-screen display, select View > Show Fullscreen One Monitor.

All open windows and applications will be moved to a single full-screen display. This is equivalent to disconnecting all but one monitor from a physical host.

To use all available full-screen displays, select View > Show Fullscreen All Monitors.

This mode shows full-screen displays on all client monitors.

#### Keyboard shortcut

You can also enter full-screen mode by pressing **Ctrl+Alt+Enter** while in windowed mode. The shortcut will activate whichever full-screen mode was used last, or *all monitors* if no previous selection was made.

#### To switch from Fullscreen One Monitor to Fullscreen All Monitors mode:

- 1. Reveal the menu bar by moving the mouse cursor to the top of a client display.
- 2. Select View > Show Fullscreen All Monitors.

#### To switch from Fullscreen All Monitors to Fullscreen One Monitor mode:

- 1. Reveal the menu bar by moving the mouse cursor to the top of a client display.
- 2. Select View > Show Fullscreen One Monitor.

#### Persistent Display Topology

Depending on the display topology mode you have selected, for example **Fullscreen One Monitor**, if you disconnect and then reconnect to the session, it will maintain that same mode upon reconnection. The state and mode will be preserved.

## Miminizing the Anyware Software Client from a Full-screen Mode

#### To minimize a software client in full-screen mode:

- 1. Reveal the menu bar by moving the mouse cursor to the top of any display.
- 2. Select View > Minimize Client.

#### Keyboard shortcut

You can also minimize the client by pressing **Ctrl+Alt+m** while in any full-screen mode.

#### **Activating Windowed Mode**

#### To switch from full-screen mode to windowed mode:

- 1. Reveal the menu bar by moving the mouse cursor to the top of any display.
- 2. Select View > Leave Fullscreen.

#### Keyboard shortcut

You can also enter windowed mode by pressing Ctrl+Alt+Enter while in any full-screen mode.

# Enhanced Audio and Video Synchronization

Enhanced Audio and Video Synchronization (A/V Sync) provides improved full-screen video playback, reducing the difference in delays between the audio and video channels, and smoothing frame playback on the client. This improves lip sync and reduces video frame drops for video playback.

This feature introduces a small lag in user interaction responsiveness when enabled. Using enhanced audio and video synchronization will reduce the maximum frame rate.

Enhanced A/V Sync is enabled on a per-display basis, so you can dedicate individual displays to playback without impacting responsiveness on the others.

When enabled, a check mark will appear beside the enhanced A/V Sync menu item on that display. It is disabled on all displays by default.

#### To use enhanced A/V Sync:

- 1. If you are in full-screen mode, reveal the menu bar on the display you want to enhance by moving the mouse cursor to the top of the screen.
- 2. On the display you want to enhance, select **View>Enhanced A/V Sync** to toggle the enhanced sync mode.

#### Persistent Display Topology

The Enhanced Audio and Video Synchronization feature is persistent across sessions from the same client, provided that the display topology has not changed.

# Sending a Ctrl-Alt-Del Command

To send the Ctrl-Alt-Del keyboard command to a remote workstation, select the **Connection > Send CTRL-ALT-DEL** menu option.

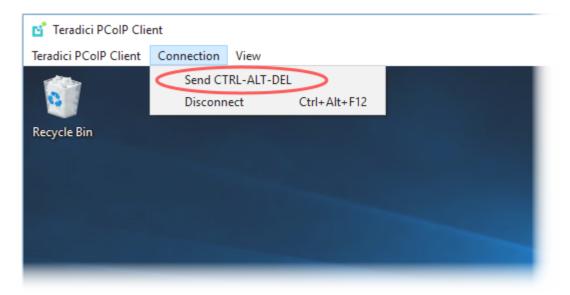

# Changing the Language

In addition to English, the Anyware Software Client also supports these languages: Chinese (Simplified), French, German, Italian, Japanese, Korean, Portuguese (Brazil), Portuguese (Europe), Russian, Spanish, and Turkish. During installation, you can select one of the supported languages.

#### To change the language after installation:

In Control Panel > Region and Language > Formats tab, select another language in the Format list.

# **PCoIP Ultra**

The Anyware Client provides support for PCoIP Ultra, the latest protocol enhancements from HP. PCoIP Ultra is optimized for truly lossless support with bit-exact color accuracy and preservation of content detail at the highest frame rates.

PCoIP Ultra protocol enhancements propels our industry-recognized performance into the future of remote computing, with faster, more interactive experience for users of remote workstations working with high-resolution content.

PCoIP Ultra is disabled by default. To enable it, see Enabling PCoIP Ultra.

#### PCoIP Ultra Enhancements

In version 20.10, PCoIP Ultra provides the following benefits:

- Support for 4K/UHD high frame rate content.
- Efficient scaling across multicore CPUs leveraging AVX2 instruction sets.
- Highest image quality, with efficient build-to-lossless and color accurate.
- · Dynamic network adaption and network resilience.

The Software Client for Windows 20.10 with PCoIP Ultra contains certain limitations around USB and printer plugin redirection. The latest beta version of PCoIP Ultra is available via our Technology Preview version, as outlined below.

#### **6** PCoIP Ultra Technology Preview

PCoIP Ultra is an evolving technology, and new capabilities and enhancements are introduced frequently.

If you would like to test unreleased versions of PCoIP Ultra, we invite you to join the PCoIP Ultra Technology Preview program. Technology Preview users receive pre-release versions of HP software for use in non-production environments, and provide feedback to our engineering teams.

To learn more and to join the technology preview, visit the <u>Support site</u>.

## Requirements

To take advantage of PCoIP Ultra, you need to meet these requirments:

- A Anyware agent (any type) 19.05.0 or later.
- A Anyware Software Client for macOS, Anyware Software Client for Windows or Anyware Software Client for Linux, 19.05.0 or later.

#### Anyware Software Client for Windows users

Support for PCoIP Ultra on the Anyware Software Client for Windows is provided via the PCoIP Ultra Technology Preview as described above.

• The CPUs on both the agent and the client machines must support the AVX2 instruction set.

## **Enabling PCoIP Ultra**

In order to enable PCoIP Ultra features you need to turn on GPO variables in the Anyware Agent. For information on enabling this with Linux, see <u>Enabling PCoIP Ultra for Linux</u>. For information on enabling this with Windows, see <u>Enabling PCoIP Ultra for Windows</u>.

#### Auto-Offload with PCoIP Ultra

The auto-offload feature with PCoIP Ultra enables users to allow PCoIP Ultra to select the best protocol, whether that is CPU or GPU, based on display rate change. CPU Offload is used by default to provide the best image fidelity, GPU Offload is used during periods of high display activity to provide improved frame rates and bandwidth optimization. This setting is only effective if the remote host and client endpoints are capable of both CPU and GPU Offload. You can select this option when you are enabling PCoIP Ultra.

For information on how to do this, see PCoIP Ultra - Windows, and PCoIP Ultra - Linux.

#### **PCoIP Codec Indicator**

When enabling PCoIP Ultra there will be an onscreen indicator at the bottom left corner of the screen. PCoIP Ultra CPU optimization is indicated with a dark blue dot. PCoIP Ultra GPU optimization is indicated by a magenta dot. To disable this codec indicator create the following registry key and set

to 0:

Computer\HKEY\_LOCAL\_MACHINE\SOFTWARE\WOW6432Node\Teradici\PCoIP\pcoip\_admin\_defaults\ pcoip.codec\_indicator (DWORD)

# Customizable Session Features

The following PCoIP session features can be customized:

- · Session Menu bar Visibility
- Disable Hot Keys
- · Windowed or Fullscreen Mode
- Set Host Resolution
- Custom Client Branding
- · Image Scaling
- · Maintain Aspect Ratio
- USB Auto Forward
- · USB VID/PID Auto Forward
- · Disable USB
- Locale
- · Session Log ID
- · Log Level
- · Log Folder
- Log Prefix
- Force Native Resolution

## **6** Examples show command-line usage

The examples shown here invoke the session client via the command line. You can also set these properties when invoking the session client programmatically.

## Disable Session Menu Bar Visibility

To enhance the user experience the Anyware Session Client enables the menu bar by default, however some use cases may require that it be disabled, or hidden, in order to prevent the user from accessing menu functionality. To disable the menu bar feature use the parameter disable-menubar.

## Disable Hot Keys

To improve usability, session hot keys, such as **Ctrl+Delete+F12** (which disconnects a PCoIP session) are available to users by default. The parameter for this feature is disable-hotkeys.

## Windowed or Fullscreen Mode

Depending on your application needs, you can display the PCoIP session in either windowed or fullscreen mode. Fullscreen mode allows the display topology to support multiple monitors as an extended desktop; windowed mode gives you the flexibility to display multiple application windows in parallel and switch between them quickly. Windowed mode improves the user experience, as well as resulting in an increase in performance. Windowed mode is the default mode, and to activate fullscreen mode use the full-screen parameter.

## Set Host Resolution

Normally, the session client opens with arbitrary window dimensions. In some cases, you may wish to lock the resolution of your host application displays. This ensures the user's viewing experience is consistent across different monitors and their native resolutions. The parameter for this feature is set-host-resolution.

• **Host Resolution Limitations:** It is only possible to specify one target resolution for all displays. The host resolution will not perform to its optimal capability if you have monitors with different resolutions.

## **Custom Client Branding**

You can customize the branding of your custom session client in several ways by creating a client branding package. These customizations affect the user's experience once they have connected to

their PCoIP session. The parameters for this feature are branding-package and branding-hash. The following elements can be customized in the session client:

- The OS application title and logo
- The session client toolbar title and logo
- The logo displayed in the OS taskbar
- The following default menu item label:
  - About Anyware Client
  - · Quit Anyware Client
- The content shown in the About dialog:
  - Replace the dialog text
  - · Provide hyperlinks to corporate resources and product information
  - Add a custom logo
- · Customize a client alert and message window titles.

## **Image Scaling**

The image scaling feature enables scaling on the client without having to specify the desktop resolution. You can apply image scaling when the resolution of the client monitor is not the same as the resolution provided by the host. This feature provides a smoother process for image scaling on the client. The parameter for this feature is enable-scaling.

## Maintain Aspect Ratio

If the host and client aspect ratios do not match, and this parameter is not used then the display will be stretched to fit. The parameter for this feature is maintain-aspect-ratio. If the native aspect ratios of the host's display and the client's display do not match, the host's aspect ratio will be preserved and will appear in the client with black bars either on the sides or top and bottom of the display.

#### **USB Auto-Forward**

Automatic bridging enables you to auto bridge all non-HID USB devices. Use the usb-auto-forward parameter.

#### USB Vendor ID/Product ID Auto-Forward

You can automatically forward up to 20 USB devices to the host at the start of the session by calling the session client executable with vidpid-auto-forward and the required VID/PID pairs. Devices that are auto-forwarded will appear in the USB Devices dialog box, enabling users to connect or disconnect them from the host. The following rules apply to VID and PID values:

- VID/PID values are comma-separated: xxx,yyy
- · VID/PID pairs are space-separated: aaa, bbb ccc, ddd
- VID/PID pairs with invalid values will be discarded. Discarded rules appear in the event log.
- Up to 20 devices will be passed; if more than 20 are attempted, the first 20 will be accepted and rest ignored. Ignored rules appear in the event log.

#### Disable USB

You can disable USB functionality in the client with the disable-usb parameter.

#### Locale

The Local feature enables you to use the appropriate localized user interface for the client session. This feature will make the session GUI more flexible to accomodate a wide range of languages. You

can choose the language translation you require by setting the locale parameter. The following table states the available language translations and codes:

| Locale Code | Language              |
|-------------|-----------------------|
| de          | German                |
| es          | Spanish               |
| fr          | French                |
| it          | Italian               |
| ja          | Japanese              |
| ko          | Korean                |
| pt          | Portuguese (EU)       |
| pt_BR       | Portuguese (Brazil)   |
| ru          | Russian               |
| tr          | Turkish               |
| zh_CN       | Chinese (Simplified)  |
| zh_TW       | Chinese (Traditional) |

## Default Language

By default, the language is set to English.

# Session Log-ID

log-id is a UUID that uniquely indentifies the session in all PCoIP log files.

## Log Level

log-level is the log level parameter. It is possible to over-ride the default log-level, which is 2, by specifying a different log-level parameter. All messages at the specified level or lower will be logged. The following parameters apply:

- 0 = Critical
- 1 = Error
- 2 = Info
- 3 = Debug

#### Troubleshooting and Support

When reproducing issues for the purposes of troubleshooting and support, set the log level to **Debug**. This will enable you to capture a log of all information messages and errors.

## Log Folder

log-folder is he Log Folder parameter. This is the user defined folder for log files.

## Log Prefix

log-prefix is the Log Prefix parameter. This is the log filename that the SDK will add time information to for each log file. The resulting log file will be [log-folder]/[log-prefix][timeinformation].

## Force Native Resolution

The resolution of the client monitor can be set to the native resolution when the session client is launched using the force-native-resolution parameter

# **Branding Your Session Client**

You can customize the branding of your custom session client in several ways by creating a client branding package. These customizations affect the user's experience once they have connected to their PCoIP session. The following elements can be customized in the session client:

- The OS application title and logo
- · The session client toolbar title and logo
- · The logo displayed in the OS task bar
- The following default menu item labels:
  - About Anyware Client
  - Quit Anyware Client\_ (Windows only)
- The content shown in the About dialog:
  - Replace the dialog text
  - · Provide hyperlinks to corporate resources and product information
  - · Add a custom logo
- · Customize client alert and message window titles.

For more detailed, technical information on branding your session client, creating and using the branding text layout file, see <u>Creating a Branding Text Layout File</u>.

# Supporting USB Devices

Transferring non-HID USB devices from the client to the host is called bridging. Both the Anyware agent on the host machine and the Anyware client must enable bridging before devices can be transferred. By default, Windows Anyware agents allow bridging of all USB devices. Administrators can globally disable USB bridging support, or enforce device whitelists or blacklists, using GPO variables on the host machine. Clients cannot bridge devices that are disallowed by the agent.

#### Controlling USB support on Windows Anyware Agents

For information about USB bridging configuration on Windows Anyware agents, see one of the following guides: - <u>Teradici Anyware Graphics Agent for Windows Administrators' Guide</u> - <u>Teradici Anyware Standard Agent for Windows Administrators' Guide</u>

#### USB support on Linux Anyware Agents

Linux Anyware agents do not support non-HID USB devices. Only HID devices such as keyboards and mice can be used with Linux Anyware agents.

There are two methods of providing USB support from your Anyware client:

- **Automatic:** Automatically bridged devices are passed from the pre-session client to the session client executable, which forwards them to the host agent. No user interaction is required.
- Manual: Manually bridged devices are selected by the user, during a PCoIP session, from the session client UI.

#### Windows Clients Require an Additional Package

To enable USB support on Windows clients, you must install the Client USB package

For more technical information around USB device configuration, installation and Wacom tablet configuration, see <u>Manually Bridging USB Devices</u>.

# **Configuring Wacom Tablets**

This section outlines how to configure your Wacom tablet through the Anyware Client session. There are two available features within the Anyware Client that can be used to configure the monitor display and orientation. This only applies to locally terminated Wacom Tablets.

#### **Tablet Monitor**

The Tablet Monitor feature enables you to select the monitor you want to use with your Wacom tablet. You can change between using a pen or mouse and select the orientation position.

#### To configure Tablet Monitor settings:

- 1. Select **View** from the in-session options bar.
- 2. Check the **Tablet Monitor** option.
- 3. Open Wacom Tablet Properties from the Wacom Desktop Center.
- 4. Select your device, tool and application.
- 5. Select your screen area from the dropdown menu.

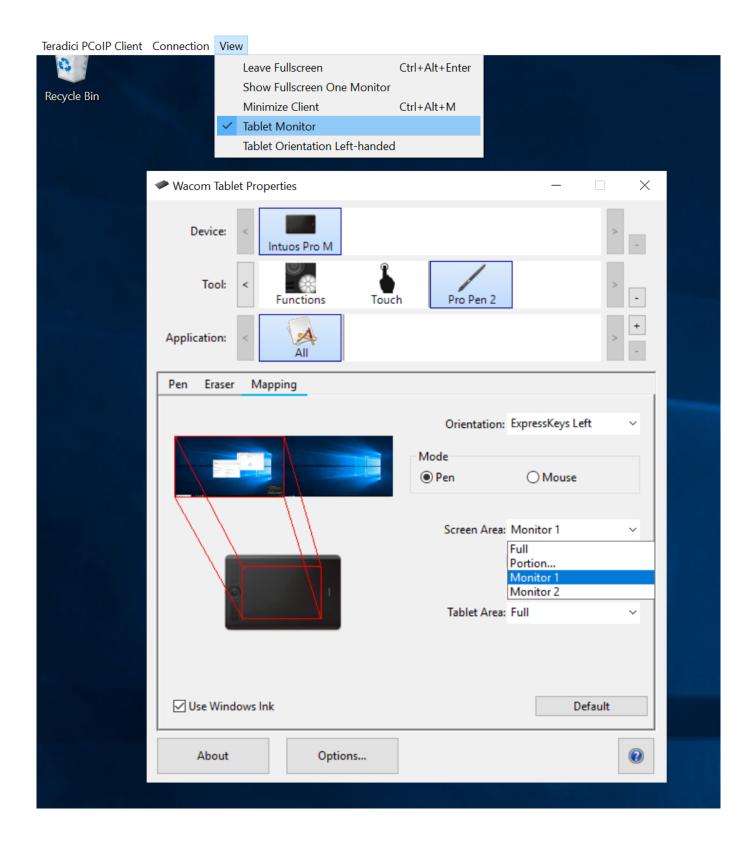

#### **Tablet Orientation Left-handed**

The left-handed orientation configures the tablet for a left-handed orientation. Select **ExpressKeys Right** for a left-handed orientation, and **ExpressKeys Left** for a right-handed orientation. Rotate the tablet to the desired orientation.

#### **To configure Tablet Orientation:**

- 1. Select **View** from the in-session options bar.
- 2. Check the **Tablet Orientation Left-handed** option.
- 3. Open Wacom Tablet Properties from the Wacom Desktop Center.
- 4. Select your device, tool and application.
- 5. Select your orientation from the dropdown menu.

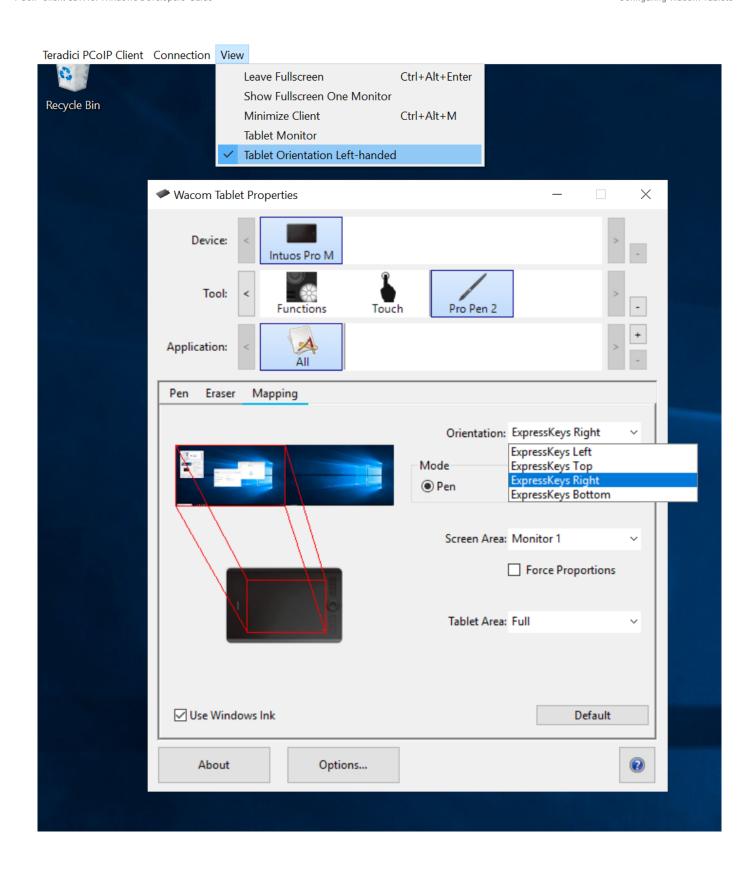

# System Precedence

The following section outlines the scope precedence commands between the **System Scope** and **User Scope**. If you are updating individual user settings then the user scope locations and parameters can be followed. Due to this order of precedence where by the system scope setting takes precedence over the user scope setting, a change in the user settings may not take effect if the system scope setting has been updated.

#### **System Scope**

%PROGRAMDATA%\Teradici\Teradici PCoIP Client.ini

#### **User Scope**

%APPDATA%\Teradici\Teradici PCoIP Client.ini

To add a new key append key=value to the .ini file:

If you are creating a new file, the format of the file should be:

[General]
<key>=<value>

#### For example:

[General]
security\_mode=2

# **HID Local Termination Blacklist**

Local Termination of Wacom tablets provides the best user experience in networks with high latency. However, some features of the tablet may not be fully supported with local termination. A HID Local Termination Blacklist has been added to override the preferred local termination mode.

Devices on the blacklist would be bridged to the remote desktop. The local termination settings can be edited in the ini file:

localtermination\_black\_list "vid,pid vid2,pid2"

# Client Session Customization

# How to Establish a Anyware Session

#### Brokered Session Connection

If you are using a brokered session, this is handled by the broker libraries automatically.

Before you can establish a PCoIP session with a host desktop, gather the following host desktop details:

- IP Address
- Port number
- Session ID
- Server name indication (SNI)
- Connection tag

This information can then be passed to the provided in-session client to establish a PCoIP session programmatically. See the example code for specific call syntax. In terms of programming interface, there are two ways that the connection and security information can be presented to pcoip\_client.exe:

Pass the pieces of Information Individually to the Executable The following command invokes pcoip\_client.exe to establish a PCoIP session and passes the connection and session information as parameters, where:

· Connection tag:

SCS1WsopFJ3iz1l48PTJMXFkcD4b6M9aiakHXH3ellLhUROBceWAifSSn%2b4AV1FC8IihWVmsISmYFKeA25AtzF

• IP address: 10,64,60,115

• Log ID: a1ff3a80-8801-1038-19bd-0005680aded

• Session ID: 2305843009213693961

pcoip\_client.exe -i connect-tag=
SCS1WsopFJ3iz1l48PTJMXFkcD4b6M9aiakHXH3ellLhUR0BceWAifSSn%2b4AV1FC
8IihWVmsISmYFKeA25AtzFrdMpdaCtqlic0zfxAA address=10.64.60.115
session-id=2305843009213693961
log-id=a1ff3a80-8801-1038-a9bd-00505680aded

- Encode all information into a string container (URI) and then pass to the executable The following command invokes pcoip\_client.exe to establish a PCoIP session and passes the connection tag as a parameter and a URI encapsulating the IP address and Session ID in a string container, where:
- **Connection Tag:** SCS1WsopFJ3iz1l48PTJMXFkcD4b6M9aiakHXH3ellLhUR0BceWAifSSn%2b4AV1FC 8IihWVmsISmYFKeA25AtzFrdMpdaCtqlic0zfxAA
- URI: "teradici-pcoip://10.64.60.115:4172?session-id= 230584300921369396"

#### URI Format Documentation

There is a document describing the URI format in the root of the SDK,

"pcoip\_client.exe connect-tag=
SCS1WsopFJ3iz1l48PTJMXFkcD4b6M9aiakHXH3ellLhUR0BceWAifSSn%2b4A
V1FC8IihWVmsISmYFKeA25AtzFrdMpdaCtqlic0zfxAA log-id=a1ff3a80-8801-1038a9bd-00505680aded "teradici-pcoip://
10.64.60.115:4172?session-id=230584300921369396"

# PCoIP Session-Creation Steps and Actors

The steps indicated below are used and documented in the bundled sample code. Refer to the code for specific function calls, expected return values and error-handling requirements. The example C++ code can be found in the SDK package located here:

pcoip\_client\_sdk\_session/modules/broker\_client\_example/src/broker\_ client\_example\_main.c

#### Direct (non-brokered) connections

When there is no PCoIP broker in a system, as in direct connections, the Anyware agent acts as its own broker. Clients make the same calls to the Broker Client Library whether there is a PCoIP broker inline or not.

## **PCoIP Session Sequence used by the Sample Client** Client SDK Agent **DMZ PCoIP** Pre-session **Broker** Agent (1) Set Logging Function (2) Create Broker Handle (3) Set Product Namee (4) Set Broker Behavior (5) Authentication (6-8) Request & Process Desktop List (9) Connect to Desktop (10) Clear Session (11) Get Desktop Info (12) Establish Session (13) Free Desktop Connection Info Agent Vchan (14) Destroy Broker Handle Plugin Connect Session Connect VChan KMP Data Connection Imaging Data VChan Data **PCoIP** VChan Disconnect Session Disconnect

Each of these steps is used in the sample code, with a comment identifying the step number.

## Custom Log Implementations

You can design and implement your own logging functionality, as long as it follows the same callback signature of the log function template that is required by the Anyware Client SDK API.

- 1. **Set a logging function** The broker\_client\_library requires users to provide a log function as part of the logging mechanism. A log function template is provided in the example code.
- 2. Create a broker handle Create a handle for the broker instance.
- 3. **Set client information** This information identifies your client to the broker. It should include the client name, client version, and client platform.
- 4. **Set broker address and behavior on unverified certification** This step identifies the address of the broker you want to connect to, and specifies error handling in the event the broker identity cannot be verified. Alternatively, this could also be an Amazon Workspaces registration code.
- 5. **Authentication between the broker and the client** This step requests an authentication method from the broker, and then submits the user's authentication information to the broker using the supplied authentication method. The client must implement all the authentication methods required by the broker.
- 6. **Request desktop list** Once the client is successfully authenticated by the broker, request a list of host servers (desktops) that the authenticated user is allowed to access.
- 7. **Retrieve desktop info** Loop through each desktop in the list acquired in step 6, requesting the name and ID of each desktop.
- 8. **Process the desktop list** Perform any processing required on the desktop list, and provide it to the user interface for selection.

## Desktop Selection Presentation Customization

At this stage, you can also customize the dialogue and interface the user will use to select a desktop.

- 9. Connect to selected host server This step asks the broker to set up the PCoIP session. The broker then contacts the agent, which supplies the necessary information (most notably the session tag) the client will need to establish the connection later. The PCoIP session is not established yet at this stage.
- 10. **Clear session with broker** On a successful connection, clear the broker session. This effectively disconnects the client from the broker.
- 11. **Get desktop connection information and launch the session** Request the connection and security properties from the desktop (for example, its IP address, its port number, or a session ID), and handle errors if any of the required properties are not returned.

- 12. **Proceed with established session** This step invokes pcoip-client, and implements the actual PCoIP connection. For specific instructions regarding establishing PCoIP connections, see <u>How to Establish a PCoIP Session</u>.
- 13. **Free desktop connection information** When the in-session client has been invoked, dispose of the collected desktop information.
- 14. Destroy the broker client handle Destroy the broker handle.

# Passing Customization Parameters to the Session Client

When using the -1 option with broker\_client\_example parameter to automatically pass session information to the session client, you can pass additional session client parameters by enclosing them in double quotes. This enables you to demonstrate session client functionality without racing to build a command line string within the session client's 60-second window. For example, to invoke the session client with the menu bar disabled, type:

broker\_client\_example.exe -i login\_info.txt -l "disable-menubar"

# Creating a Branding Text Layout File

The layout file format used to customize the session client is an UTF-8 XML text file. The layout schema is a top-level pcoip-client-branding/> element with a version attribute describing the schema version, and containing the required elements described next:

```
<pcoip-client-branding version="1.0">
...
</pcoip-client-branding>
```

The available elements are outlined in the following table:

| Parent<br>Element                   | Child<br>Element                     | Description                                                                                                    |
|-------------------------------------|--------------------------------------|----------------------------------------------------------------------------------------------------|
| <app-<br>name&gt;</app-<br>         |                                      | <b>Required!</b> The name of your custom session client. This will be used as the application window file.                                                                                                    |
| <app-<br>icon&gt;</app-<br>         |                                      | <b>Required!</b> The file name of your application icon. In Windows, this appears in the Windows toolbar and the window header.                                                                                                    |
| <toolbar-<br>menu&gt;</toolbar-<br> |                                      | Required! Describes the text labels used in OS toolbar menu's.                                                                                                    |
|                                     | <about-<br>item&gt;</about-<br>      | The text label for the <i>About</i> menu item. Optional. Without this field, there will not be an <i>About</i> menu item.                                                                                                    |
|                                     | <quit-<br>item&gt;</quit-<br>        | The text label for the <i>Quit</i> menu item. Optional. Without this field, you will not have a <i>Quit</i> menu item.                                                                                                    |
| <about></about>                     |                                      | <b>Required!</b> Describes the contents of the <i>About</i> dialog. Must have the following required attributes: <b>title</b> ( <i>string</i> ): The dialog text and <b>minWidth</b> ( <i>number</i> ): The minimum pixel width of the dialog. For example: <about minwidth="100" title="My Custom Client"></about>                                                                                                    |
|                                     | <li><li><li><li></li></li></li></li> | Describes a line of text in the dialog. All lines are optional, but the <i>About</i> window will be empty unless you provide at least one. <li>line&gt; accepts the following attributes: align (string keyword): The text alignment; for example, "center". This alignment applies to all child elements of the line. Lines can be self-closed to create a blank line (). <li>can contain the following elements: <logo> contains a filename for a logo or other graphic element: <logo>about_logo.png</logo>. <text> contains the display text for each line: <text>This text is displayed on the line. </text>. <hyperlink> takes a url parameter and creates a working hyperlink: <hyperlink url="www.teradici.com">Teradici.</hyperlink></hyperlink></text></logo></li></li> |

#### A full text layout file looks like this:

```
<?xml version="1.0" encoding="UTF-8"?>
<pcoip-client-branding version="1.0">
<app-name>My Custom Client</app-name>
<app-icon>app_icon.png</app-icon>
<toolbar-menu>
<about-item>About My Custom Client</about-item>
<quit-item>Quit My Custom Client</quit-item>
</toolbar-menu>
<about title="About My Custom Anyware Client" minWidth="0">
<line align="center"><logo>about_logo.jpg</logo></line>
e />
<line align="center"><text>My Anyware Client</text></line>
<line align="center"><text>Version 0.0.0</text></line>
<line align="center"><text>© Copyright 2016 My
Corporation</text></line>
<line align="center">
<hyperlink url="www.my-company.com">My company</hyperlink>
</line>
e />
<line align="center">
<text>For help, click here: </text>
<hyperlink url="www.google.com">Google</hyperlink>
</line>
</about>
</pcoip-client-branding>
```

# Creating a Branding Package

In order to customize your session client, you must create a client branding package using the Custom Branding Package Utility. The Custom Branding Package Utility is located in the following location:

• Windows Clients: bin\TeradiciBrandingPackageUtility.exe

#### To create a custom branding package:

- 1. Create a product icon (png, 128px x 128px).
- 2. Create a company logo (png, any size).
- 3. Create a text layout file describing the customized UI element strings and dialog content.
- 4. Create the branding package using TeradiciBrandingPackageUtility.

```
TeradiciBrandingPackageUtility.exe -x my_custom_branding.txt -i my_custom_icon.png my_custom_logo.png -o my_custom_branding.bp
```

The system will respond with the output file and hash:

```
Output file: my_custom_branding.bp
Hash:
cbc3fd3c6d001a1e1f06342bcccf2a62bd748c3cf1dd2e4c9c29561ea07bd089
```

5. Note both the output file name and the hash value. These will be passed to pcoip-client.

# Using the Branding Package

Once you have created the branding package, it can be used by the session client. The pre-session client is responsible for verifying the package and passing it to the session client executable.

#### To use the branding package:

- 1. Verify the branding package signature.
- 2. Call the session client executable and pass the branding package name and hash, noted when creating the branding package, using the parameters -branding-package and -branding-hash.

For example (one command):

```
pcoip-client -branding-package my_custom_branding.bp
-branding-hash
cbc3fd3c6d001a1e1f06342bcccf2a62bd748c3cf1dd2e4c9c29561ea07bd089
<other-params>
```

# Limits on Customization

You may not be able to programmatically modify certain session features due to limitations imposed by the operating systems's user interface.

## Windows Limitations

The application process name in Windows Task Manager cannot be altered at run time. The process name will be Anyware Client.

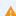

#### Bypassing run-time Configuration Limitations

The limitations described here are enforced at run time. It is possible to bypass these restrictions by editing the application executable. Modifying this file will invalidate the HP signature.

# Core API

# Core API Change Log

This section outlines API call updates and changes for the core API from the different versions of the Anyware Client SDK for Windows.

#### 20.10

#### **PcoipClientInitData**

- PcoipClientInitData structure has been changed for licensing related data. The following fields have been added:
  - proxyServer
  - proxyPort
  - numberOfActivationCodes
  - activationCodes

#### pcoip\_core\_api.h

• pcoip\_core\_api.h structure change: struct LicenseInfo has changed to the following:

```
struct LicenseInfo
{
    enum PCoIPLicensingResult resultCode; ///< the result code as reported
by the licensing module
    bool hasExpiry; ///< license has a valid expiry time
    time_t expiryTime; ///< time that license expires expressed as UNIX time
};</pre>
```

The change to this struct affects the pcoip\_client\_get\_licensing\_info() API function. Replaced the int32\_t daysRemaining with time\_t expiryTime and added field bool hasExpiry.

 New api: pcoip\_client\_log\_level\_get(). Returns the current event level defines as PCOIP\_EVENT\_LEVEL\_\* constants.

#### 20.07

#### pcoip\_core\_api.h

- PcoipClientinitData structure change: trustCenterUrl renamed to licServerURL.
- New api: pcoip\_core\_aws\_allowed(). Returns whether connections to Amazon WorkSpaces are allowed.
- New api: pcoip\_core\_api\_vmware\_allowed(). Returns whether connections to VMware Horizon are allowed.
- New api: pcoip\_core\_api\_pcoip\_allowed(). Returns whether PCoIP connections are allowed.

#### 20.04

#### pcoip\_core\_api.h

- pcoip\_client\_init() signature change: Uses new *PcoipClientInitData* structure. It includes data needed for licensing in future releases. The new data members should be left empty. Unused parameters were removed.
- Deprecated api: pcoip\_client\_connection\_callback\_register()
- New api: pcoip\_client\_connection\_callback\_register(). Callback signature changed to include PCoIPAuth state for licensing in future releases.
- New api: pcoip\_client\_usb\_set\_local\_termination\_blacklist(). Sets devices that should be locally terminated.

#### pcoip\_disconnect\_types.h

Added value to enum ePCOIP\_DISCONNECT\_CAUSE. Will be used for licensing in future releases.

#### certificate\_store.h

 certificate\_store set\_store\_location() removed. Location can now only be set during construction of certificate\_store.

#### 20.01

No updates or changes.

# 19.11

• Relative Mouse Feature: See <a href="mailto:pcoip\_core\_api">pcoip\_core\_api</a> for details.

# 19.08

· No updates or changes.

# **PCoIP Core Library Integration**

The core library allows an application developer to integrate a PCoIP session directly into an application. The core library facilitates connection to a remote host, decoding PCoIP image data directly into an application supplied frame buffer as well as remoting audio, keyboard and mouse events and supported USB devices. The application is responsible for all of the interactions with the window manager and the local operating system. The following diagram shows how an application would integrate the core library and broker library into a custom application.

#### Core API

This method uses the Core API to integrate the PCoIP protocol into a custom application.

#### Core API

This diagram shows the architecture with a custom application integrating the core library.

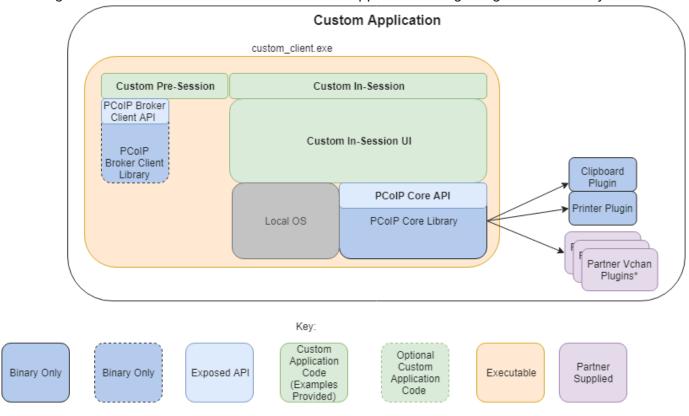

\*Partner Virtual Channel Plugins can be developed using the Virtual Channel SDK, to enable this you can combine the PCoIP Client SDK with the PCoIP Virtual Channel SDK.

#### **Core API and Application Functionality**

Using the Core API, the application developer must implement the integration between the local OS and the core library.

#### **Broker Interactions**

The core library does not implement any of the broker protocol interactions. The application is responsible for obtaining the Anyware agent address, port number and session tag, using the Broker Client API or some other brokering method, and passing these to the core library.

#### **Session Establishment**

The application must provide the Anyware Agent address, port number and session tag to the core library in order to establish a PCoIP session.

### **Display Topology**

The application is responsible for deciding what displays to present to the user. The application may specify up to four displays with resolutions up to 4096x4096. The application must determine the correct display position and the rotations (if any).

### **Keyboard Events**

The application is responsible for handling local keyboard events, and providing the core library with scan codes to send to the remote host.

#### **Mouse Events**

The application must provide the mouse events, with either absolute or relative coordinates, for the core library to send to the remote host.

#### **Touch Events**

If the application supports touch events, the core library can forward these to the remote host.

### **Cursor Handling**

Local cursor handling is critical for providing the most responsive user experience possible. The application is responsible for updating the local cursor shape and position on call-back from the core library.

#### **USB Redirection**

The application is responsible for determining if any USB devices should be connected to the remote session. The core library will disconnect the USB devices from the local system and redirect the device to the remote system.

#### **Session Reconnection**

The core library supports reconnecting a session (for up to 20 minutes) in the event of a network disruption. The application is notified when a network disruption occurs and provides a method for terminating reconnection attempts.

#### **Session Termination**

The core library provides a method for the application to terminate the session.

# Setting Up the Development Environment

Once you have successfully established a session between a Anyware Software Client and a PCoIP host, you can start developing your own Anyware client. To begin, set up your client development environment, as discussed next.

#### To set up your client development environment:

1. Install Boost version and OpenSSL on the system. The CMake modules provided with the SDK will automatically find them at CMake configure time once they are installed.

#### Library Names and Versions

Library names and specific versions are encoded in the path names within the third-party tree.

#### OpenSSL version

session\_client\_third\_party\*.tar.gz only contains the version of OpenSSL available at the time of distribution. You need to obtain and update any future security updates that may be issued.

- 1. Unzip the SDK tar file.
- 2. Copy the files to the desired directory where you are developing the custom application. For information on building the SDK, see <u>Building the SDK for Windows</u>.

#### **b** USB funtionality in Windows Client Applications

If you will be incorporating USB devices into your Windows client application, you must also install the Client USB package. For instructions, see <u>Supporting USB Devices</u>.

# **Updating SDK Components**

Updating the SDK to a new version can be done by replacing the old binaries with new versions in place. There is no special upgrade path.

## **Broker API**

# The Broker Client Example

The SDK package comes with a sample command line pre-session client called the Broker Client example, which calls the included broker client libraries and establishes a PCoIP connection. The Broker Client API example demonstrates the success path for establishing new PCoIP sessions.

#### Do not Use the Broker Client Example in Production

The sample broker client is provided as an example only, and should not be used in production.

The sample broker client is located here: usr/bin/, which contains the broker\_client\_example file. The is the sample command-line client executable. The other relevant file is login\_info.txt, which is a local text file that supplies session input values. login\_info.txt is available at: /PCoIPSoftClientSDK/ Examples/broker\_client\_example

### About the login\_info.txt File

The Broker Client API example uses a local text file to provide session input values. The following is a sample login\_info.txt file:

my-machine.mydomain.com mydomain myuser "mypassword" desktop-resource

#### In the example above:

- The **FQDN** of the host server is my-machine.mydomain.com
- The domain is mydomain
- The **user** is myuser
- The password is mypassword
- The **host name** is desktop-resource

Remote sessions established by the Broker Client Example are exactly the same as sessions established using the Anyware Software Client, except that the input values are provided by **login\_info.txt** instead of the client's user interface.

# Using The Broker Client Example

Invoking the Broker Client API is a two-step procedure, where as a first step, the Broker Client Example is built. The second step consists of running either a prebuilt PCoIP binary, or a prebuilt AWS binary.

#### Finding the Latest Information

While we make every attempt to keep this topic current, the README file available along with the Broker Client example contains the latest information.

#### Code is an API Demonstration Only

The sample session client, described in the following sections, demonstrates a simple connection scenario using the supplied <code>broker\_client\_library</code>. The example unrealistically assumes that all requests and calls succeed as expected, and performs only basic error handling. An actual client implementation is likely to be far more complex; for example, you will need to handle failed broker certificate verification, account for other authentication steps beyond a simple user ID and password combination, and any other circumstances dictated by your system requirements.

### The Broker Client API Example Sequence

This section describes how the broker client API example implements the PCoIP session sequence. It also provides an overview of invoking and using the executable session client.

#### Custom Broker Client Library Implementations

Anyware clients interact with PCoIP-compatible brokers and Anyware agents using an abstraction layer called a **broker client library**. The following example uses the supplied broker client library. You may, however, choose to write your own broker client library to meet specific requirements, or use a third-party broker library, which does not use the PCoIP Broker Protocol. Refer to the <u>PCoIP® Connection Broker Protocol Specification</u> for details on how to design and implement your own connection broker.

### Installing the Client SDK

- 1. Install the <u>latest Anyware Software Client</u>. For more information see the topic "Installing the Anyware Software Client for Windows" in the Administrators' Guide.
- 2. Download the latest Windows SDK.
- 3. To install the SDK, extract the contents of the **PColPSoftClientSDK** folder to a location of your preference.

## Running the Prebuilt Anyware Client Binary

This example uses the supplied credentials to first establish a PCoIP session and then launch the Anyware Software Client. The Anyware Software Client thus launched, connects to the remote agent.

#### Location of the login\_info File

The **login\_info.txt** file is available in the following location: /PCoIPSoftClientSDK/Examples/broker\_client\_example

- 1. Open the login\_info.txt file.
- 2. Add the remote Anyware agent credentials in the format "FQDN domain username password hostname", where,
  - FQDN: The address of an HP Anyware broker.
  - domain: The domain that the host machine is on.
  - username: The username of the account you are connecting to.
  - password: The plain text password of the account you are connecting to. The password cannot contain spaces.

#### **Example:**

```
desktop.example.com adomain.local foouser barpassword bazmacpro01
```

3. Launch the example from a Terminal session by running the following commands:

```
\label{location} $$ \c) - client-sdk_23\bin\broker\_client_example.exe -l - i
```

```
<install-location>\pcoip-client-
sdk_23\examples\broker_client_example\login_info.txt
```

### Running the Prebuilt AWS Example Binary

This topics contains instructions for running the AWS example binary that is packaged along with the Client SDK. The example uses credentials that you provide to first establish a PCoIP session and then launch the Anyware Software Client. The Anyware Software Client thus launched, connects to the remote agent.

#### Location of the login\_info\_aws File

The **login\_info\_aws.txt** file can be found in the following location: /PCoIPSoftClientSDK/Examples/broker\_client\_example.

- 1. Open the login\_info\_aws.txt file.
- 2. Add the remote Amazon WorkSpace credentials in the format "aws\_registration\_code domain username password token\_or\_password resource\_name", where,
  - aws\_registration\_code: The registration code for Amazon WorkSpace.
  - domain: The domain that the host machine is on.
  - username: The username of the account you are connecting to.
  - password: The plain text password of the account you are connecting to. The password cannot contain spaces.
  - token\_or\_password: The authentication token or password.
  - resource\_name: The name of the resource to connect to.

#### Example:

```
eNgrTX$xa adomain.local foouser barpassword 7553928507537146914808272010911304143416339697455873600828225146149490641980272 aws57864x1
```

3. Launch the example from a Terminal session by running the following commands:

```
<install-location>\pcoip-client-sdk_23\bin\broker_client_example.exe -l - i
```

```
<install-location>\pcoip-client-
sdk_23\examples\broker_client_example\login_info_aws.txt
```

## **Building the Broker Client Example**

#### Custom Broker Client Library Implementations

After you complete step 6, the build/ directory will contain the built examples as EXE files, which you can launch from the command line or double click, depending on what you have built.

- From the PColPSoftClientSDK folder, use the cd command to change the directory to broker\_client\_example.
- 2. Create a directory called **build** inside the **broker\_client\_example** folder by running the following command:

```
mkdir build
```

3. Change the directory to **build** by using the cd command.

```
cd build
```

4. Configure the SDK example by running the following command:

```
cmake -G Xcode ..
```

5. Build the example by running the following command:

```
cmake --build
```

6. Ensure that the **CMakeLists.txt** file present inside the directory has the path to the SDK directory appended to **CMAKE\_PREFIX\_PATH**. This allows the installed version of cmake to locate the cmake modules for finding the dependencies:

```
list(APPEND CMAKE_PREFIX_PATH "localpath/to/sdk/")
find_package(PCoIPSoftClientSDK REQUIRED)
```

7. Link your application to the core library using the CMake command:

```
target_link_libraries(your_application PRIVATE PCoIPSoftClientSDK:pcoip_core)
```

8. Use the command in step 7 to link other libraries.

# Initiating the Broker Connection Flow

Initiating the Broker Connection workflow is a two-step process. As a first step, <u>update the login\_info.txt file</u>. Then, run the **broker\_client\_example** using <u>login\_info.txt</u> as an argument. Use the -1 switch to invoke the collaborator session client, without the 60-second connect tag window.

- 1. Open Command Prompt and change the directory to bin.
- 2. Run the command line client, providing the login\_info.txt file as an argument:

```
broker_client_example -i login_info.txt -l
```

A status message will be displayed indicating whether the connection was successful. The following is an example of the status message:

```
Connected Successfully.

Desktop ID: sal-w7p64-sa15.autolab.local
ip_addr: 10.64.60.147

port: 4172

connect_tag:

SCS1fw0Zbk+Eu7q2iz0/M7mxfEE52au/3Jedtgp16L/rA8iB00+Er+YJd0yIL0xd9M
v5V0CDLSDmUNk0CwyyV1+u3w1aA7hXxEWmzhAA
session_id: 2305843009213693954
sni: SAL-W7P64-SA15

URI: "teradici-pcoip://10.64.60.147:4172?sessionid=
2305843009213693954&sni=SAL-W7P64-SA15", PARAMETERS: "connect-tag=SCS1fw0Zbk%2bEu7q2iz0%2fM7mxfEE52au%2f3Jedtgp16L%2frA8iB00%2bE
r%2bYJd0yIL0xd9Mv5V0CDLSDmUNk0CwyyV1%2bu3w1aA7hXxEWmzhAA"
```

# The Collaboration Broker Client Example

The SDK package comes with a sample command line pre-session client called the Collaboration Broker Client Example, which calls the included broker client libraries and enables you to join a PCoIP collaboration session. The Collaboration Broker Client API Example demonstrates the success path for joining a PCoIP collaboration session.

Session owners generate invitation links and codes on remote Anyware agent machines. These invitations are sent to collaborators, who can join PCoIP sessions using the invitation links and associated codes.

#### Do not Use the Collaboration Broker Client Example in Production

The Collaboration Broker Client is provided as an example only, and should not be used in production. The client does not have thorough error handling and does not validate or sanitize user input.

The sample Collaboration Broker Client API is located here: /PCoIPSoftClientSDK/Examples/ broker\_client\_example/bin. It contains the broker\_client\_example\_collaborator.exe file, which is the sample command-line client. The other file of importance is login\_info\_collaborator.txt, which contains authentication information used by the client. login\_info\_collaborator.txt is available at: / PCoIPSoftClientSDK/Examples/broker\_client\_example

### About the login\_info\_collaborator.txt File

The Collaborator Broker Client API example uses a local text file to provide session input values. The following is a sample login\_info\_collaborator.txt file:

pcoip://10.11.12.13/connect? data=eyJhbGci0iJIUzI1NiJ9.eyJSb2xlIjoiQWRtaW4iLCJJc3N1ZXIi0iJJc3N1ZXIiLCJVc2Vybn collaborator 123435

#### In this example:

- The invitation URI is pcoip://10.11.12.13/connect?
   data=eyJhbGciOiJIUzI1NiJ9.eyJSb2xlIjoiQWRtaW4iLCJJc3N1ZXIiOiJJc3N1ZXIiLCJVc2VybmFtZSI6Ikphdm
- The Collaborator Name is `collaborator`.
- The Invite Code is 123435.

Remote sessions established by the Collaborator Broker Client Example are the same as collaboration sessions established using the Anyware Software Client, except that the input values are provided by the login\_info\_collaborator.txt file instead of the Anyware Client.

# Using The Collaboration Broker Client Example

The sample Collaboration Broker Client demonstrates how the APIs can be used to customize and control the pre-session and session phases of the Collaboration connection. Invoking the Collaboration Broker Client API is a two-step procedure, where as a first step, the Collaboration Broker Client Example is built. The second step consists of running a prebuilt Collaboration binary.

#### More About the Collaboration Broker Client

The Collaboration Broker Client Example extends on the <u>Broker Client Example</u> to demonstrate how the Broker Client can join a collaboration session.

#### Code is an API Demonstration Only

The sample session client, described in the following sections, demonstrates a simple connection scenario using the supplied <a href="broker\_client\_library">broker\_client\_library</a>. The example unrealistically assumes that all requests and calls succeed as expected, and performs only basic error handling. An actual client implementation is likely to be far more complex; for example, you will need to handle failed broker certificate verification, account for other authentication steps beyond a simple user ID and password combination, and any other circumstances dictated by your system requirements.

### Installing the Client SDK

- 1. Install the <u>latest Anyware Software Client</u>. For more information see the topic "Installing the Anyware Software Client for Windows" in the <u>Administrators' Guide</u>.
- 2. Download the latest Windows SDK.
- 3. To install the SDK, extract the contents of the \*8PCoIPSoftClientSDK\*8 folder to a location of your preference.

### Running the Prebuilt Collaboration Example Binary

This topics contains instructions for running the Collaboration example binary that is packaged along with the Client SDK. The example uses credentials provided by the primary session owner to first establish a PCoIP session, and then launch the Anyware Software Client as a collaborator. The Anyware Software Client thus launched, connects to the remote agent.

#### Location of the login\_info\_collaborator File

The **login\_info\_collaborator.txt** file is available in the following location: /PCoIPSoftClientSDK/ Examples/broker\_client\_example

- 1. From the broker\_client\_example folder, open the login\_info\_collaborator.txt file.
- 2. Add the collaborator session details in the format "invite\_URI collaborator\_name invite\_code", where,
  - invite\_uri: The collaboration invitation URI provided by the primary session owner.
  - `collaborator\_name': The name of the collaborator.
  - invite\_code: The invitation code provided by the primary session owner.

#### Example:

```
pcoip://10.11.12.13/connect?
data=eyJhbGci0iJIUzI1NiJ9.eyJSb2xlIjoiQWRtaW4iLCJJc3N1ZXIi0iJJc3N1ZXIiLCJVc2Vyb
collaborator 123435
```

3. Run the example from a Terminal session by running the following commands:

```
<install-location>\pcoip-client-sdk_23\bin\broker_client_example.exe -l -
i
```

```
<install-location>\pcoip-client-
sdk_23\examples\broker_client_example\login_info_collaborator.txt
```

## **Building the Broker Client Example**

#### Custom Broker Client Library Implementations

After you complete step 6, the **build** directory will contain the examples as .exe files, which you can launch from the command line or double click, depending on what you have built.

- 1. From the PCoIPSoftClientSDK folder, use the cd command to change the directory to **broker\_client\_example**.
- 2. Create a directory called **build** inside the **broker\_client\_example** folder by running the following command:

```
mkdir build
```

1. Change the directory to **build** by using the cd command.

```
cd build
```

3. Configure the SDK example by running the following command:

```
cmake -G Xcode ..
```

4. Build the example by running the following command:

```
cmake --build
```

5. Ensure that the **CMakeLists.txt** file present inside the directory has the path to the SDK directory appended to the CMAKE\_PREFIX\_PATH parameter. This allows the installed version of Cmake to locate the Cmake modules for finding the dependencies:

```
list(APPEND CMAKE_PREFIX_PATH "localpath/to/sdk/")
find_package(PCoIPSoftClientSDK REQUIRED)
```

6. Link your application to the core library using the CMake command:

```
target_link_libraries(your_application PRIVATE PCoIPSoftClientSDK:pcoip_core)
```

7. Use the command in step 7 to link other libraries.

# Initiating the Collaboration Broker Connection Workflow

Initiating the Collaboration Broker Connection workflow is a two-step process. As a first step, <a href="modify">modify</a> the <a href="modify">login\_info\_collaborator.txt file</a>. Then, run <a href="modify">broker\_client\_example\_collaborator</a> using <a href="modify">login\_info\_collaborator.txt</a> as an argument. Use the <a href="modify">-1</a> switch to invoke the collaborator session client, without the 60-second connect tag window.

- 1. Open Command Prompt.
- 2. Use the cd command to change the directory to bin.
- 3. Run the following command, providing login\_info\_collaborator.txt as an argument:

./broker\_client\_example\_collaborator -l -i login\_info\_collaborator.txt

### How the Broker Client Handles Certificate Validation

By default, the Broker Client API validates the certificate chain presented by a broker for each connection request against the Certificate Store of your operating system. If validation fails, one of the following errors is returned:

- PCOIP\_BROKER\_ERROR\_CERT\_FAILED
- PCOIP\_BROKER\_ERROR\_CERTIFICATE\_FAILED\_BUT\_WARNABLE

The details of the error are obtained by calling the pcoip\_broker\_get\_server\_certificate\_error() function.

### **Retrieving Broker Certificates**

The certificate chain presented by a broker can be obtained by calling the pcoip\_broker\_get\_num\_certificates() function, which returns the length of the chain along with a call to the pcoip\_broker\_get\_broker\_certificate() function. The pcoip\_broker\_get\_broker\_certificate() function presents the data in DER format.

### Controlling the Certificate Validation

By default, the Broker Client API validates the certificate chain of the requesting broker. Validation of broker certificates can be disabled by calling the pcoip\_broker\_fail\_if\_unverified() function.

#### Standard Certificate Validation Modes

The 3 security levels of operation as described in the "PCoIP Connection Broker Protocol Specification", as well as in the specifications of other brokers are implemented using the following functions:

- In the **no security mode**, the pcoip\_broker\_fail\_if\_unverified(false) functio is calledn, before calling any other requests.
- In the **full security mode**, the Broker Client API validates the certificates for all broker requests. If validation fails, the error can be obtained by calling pcoip\_broker\_get\_server\_certificate\_error() function, and optionally presenting information related to validation failure to the user.
- In the warn but allow mode, the pcoip\_broker\_fail\_if\_unverified(true) function is called first. If the request fails with the PCOIP\_BROKER\_ERROR\_CERT\_FAILED error, the full security mode is implemented. If the request fails with the PCOIP\_BROKER\_ERROR\_CERTIFICATE\_FAILED\_BUT\_WARNABLE error, information related to the error and optionally, the certificate chain is presented to the user. Users can choose to continue with a non-secure connection, in which case, the pcoip\_broker\_fail\_if\_unverified(false) function is called, and the request for non-secure connection is processed.

#### **Custom Certificate Store**

The Certificate Store that is used to validate broker connections can be customized if required. By default, the Broker Client API uses the Certificate Store of the Operating System, which means that all standard Certifying Authorities (CAs) are checked during validation.

However, for some high security applications, limiting the CAs to a subset of the standard CAs is essential. This set of CAs can be stored in an application folder. Before connecting to a broker, the path to this folder is provided to the Broker Client API via a call to the pcoip\_broker\_set\_ca\_store() function.

!!! note "Note: Additional Information Additional information on the use of the above mentioned functions is available in the **broker\_client.h** file.

# Building the SDK for Windows

# Configuring CMake for PDB Files

In addition to the full .pdb files, a project can be configured to generate stripped .pdb files by adding the /PDBSTRIPPED:filename linker switch. For example, in CMake:

```
* set_target_properties( pcoip_client PROPERTIES LINK_FLAGS "/DEBUG /PDBSTRIPPED:pcoip_client.pdb" )
```

All full .pdb files are copied over automatically to CMAKE\_PDB\_OUTPUT\_DIRECTORY if CMAKE\_PDB\_OUTPUT\_DIRECTORY is defined in the cmake file. Stripped .pdb files are generated at the location where the .vcxproj file is located.

#### Microsoft Documentation

For more information on debugging with symbols, see <a href="https://msdn.microsoft.com/en-us/library/">https://msdn.microsoft.com/en-us/library/</a> windows/desktop/ee416588(v=vs.85).aspx

### Windows Build Procedure

#### External Dependencies

Boost and Qt are external dependencies that the SDK expects to be installed on the system on which the example code is being built.

- 1. The SDK package has 5 directories. The headers are inside *include*/, libraries are inside *lib*/ and *bin*/ and the cmake modules required for finding and importing dependencies are inside *cmake*/.
- 2. In order to build the examples provided inside examples/, cd into any of the examples directories.
- 3. Create a folder called build/ and cd into build/.
- 4. To configure the build system run:

```
cmake -A x64 path/to/source/code
```

5. To build the example run:

```
cmake --build .
```

- 6. Now the *build/* directory should have the built examples as a .exe which you can launch from the command line or double click depending on what you have built.
- 7. Ensure the CMakeLists.txt file present inside the directory has the path to the SDK directory appended to CMAKE\_PREFIX\_PATH so that the installed version of cmake on the system is able to locate the cmake modules for finding the dependencies:

```
list(APPEND CMAKE_PREFIX_PATH "localpath/to/sdk/")
find_package(PCoIPSoftClientSDK REQUIRED)
```

8. At this point, you can link your application to the core library using the CMake command:

```
target_link_libraries(your_application PRIVATE PCoIPSoftClientSDK:pcoip_core)
```

9. You can link any other required libraries similarly by appending it to the above command.

# Setting Up a Anyware Agent Test Environment

Before developing your custom client, you should set up a working Anyware system. HP recommends establishing a small proof-of-concept system for custom client testing, consisting of a host machine with an installed Anyware agent.

#### License Requirment

Before using your test environment, you must install a Anyware agent development license on the host machine. You received a license when you subscribed to a HP Anyware solution, specifically Cloud Access or Cloud Access Plus. If you do not have a license, obtain one from HP before proceeding.

#### To establish a working proof-of-concept test system:

#### Anyware System Architecture Reference

For details about proof-of-concept deployments, including supported Anyware agents, environments, and operating systems, see <u>HP Anyware Architecture Guide</u>.

- 1. Establish your host virtual machine and determine the Anyware agent that best fits your actual Anyware environment.
- 2. Install the Anyware agent on the host machine. For Anyware agent installation instructions, refer to the appropriate administrators' guide:
  - Anyware Standard Agent for Windows Guide
  - Anyware Graphics Agent for Windows Guide
  - Anyware Standard Agent for Linux Guide
  - Anyware Graphics Agent for Linux Guide
- 3. Install your agent license on the host machine. For license installation instructions, see the Administrators' Guide for your host machines Anyware agent.

### Connecting To Your Anyware Agent

Once your test system is set up, you can establish PCoIP connections to it using Teradici Anyware Software Clients. For environment testing and troubleshooting purposes, the Anyware Software Client is available here:

Anyware Software Client for Windows

# Establishing a PCoIP Connection Using a Teradici Anyware Software Client

To test your development environment, make a direct (unbrokered) connection to your development host using a Teradici Software Client. If you are able to connect using a Teradici software client, your host is correctly configured. The following illustrations show examples of the pre-session phases using a Teradici software client:

#### **Pre-Session Connection**

The user of the Anyware Client request the Anyware Agent by providing the FQDN of the remote workstation where the Anyware Agent has been installed.

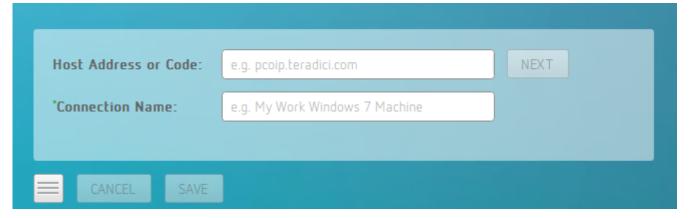

The user of the Anyware client is then autenticated. If authentication is successful, a PCoIP session will be launched.

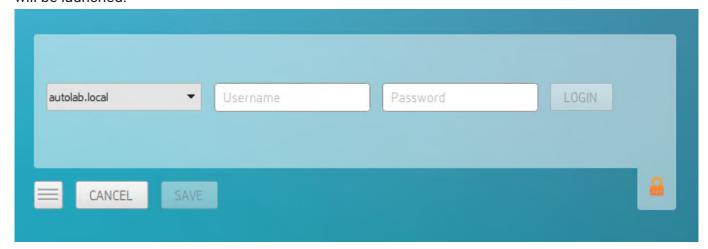

# Extensions

# **Anyware Support Bundler Tool**

HP may request a support file from your system to help troubleshoot and diagnose issues.

#### To create a support file:

- 1. Open a PowerShell command prompt.
- 2. Set the PowerShell execution policy to allow the script to run:

```
Set-ExecutionPolicy -Scope Process -ExecutionPolicy Bypass
```

3. Launch the support bundler:

```
path-to-unzipped-sdk-package"/sdk/examples/support-bundler/pcoip-client-
support-bundler.ps1
```

The file will be created and placed in the \$env:ProgramData\Teradici\Support\ directory.

# Manually Bridging USB Devices

If you need to support more than 20 USB devices, or if you expect your users to control which devices can be bridged, they can be manually added by opening the client's *USB Devices* menu and enabling them.

# Updating the Client USB Package

The Client USB package must be uninstalled before installing a new version.

#### To update the Client USB Package:

- 1. Open a command line window.
- 2. Navigate to the directory where the Client USB package was originally installed.
- 3. Run the uninstaller located in the USB directory.
- 4. Follow the directions in <u>Installing the Client USB Package for Windows</u>.

#### Rebooting is not Necessary

The installer will recommend rebooting after uninstalling. This is only necessary if you will not be reinstalling, and wish to completely remove the driver from your system. If you will be reinstalling the Client USB package, rebooting is not necessary.

# Exit Codes for Programmatic USB Installations and Uninstallations

You can make the installer and uninstaller calls programmatically from your client application. The return and exit codes you should expect are summarized in the following tables:

#### **Installer Return/Exit Codes**

- **0:** Success, no reboot required. Expected on a fresh installation.
- 1: Success, reboot required. Unexpected, but harmless.
- 2: Success, installation continues after reboot. Expected when running the installer during an upgrade without rebooting (installing a new version after uninstalling an old version, with no reboot in between). This indicates that while the driver is usable immediately, additional action has been scheduled following the next reboot. This prevents scheduled actions by the uninstaller from disabling the driver.
- -1: Error, general. An unexpected error occured. The most likely cause is insufficient privileges to install drivers, or another permissions issue.

| Uninstaller Return/Exit Codes                                                                                                    |
|----------------------------------------------------------------------------------------------------|
| 0: -                                                                                                    |
| 1: Success. Expected                                                                                                    |
| 2: -                                                                                                    |
| -1: Error, general. An unexpected error occured. The most likely cause is insufficient privileges to ininstall drivers, or another permissions issue |